# 中學生網站 網站操作說明

(學生)

# 說明大綱

□ 學生投稿作業 □ 我的作品 閱讀心得 小論文 □ 得獎作品

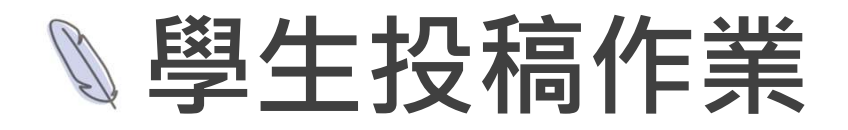

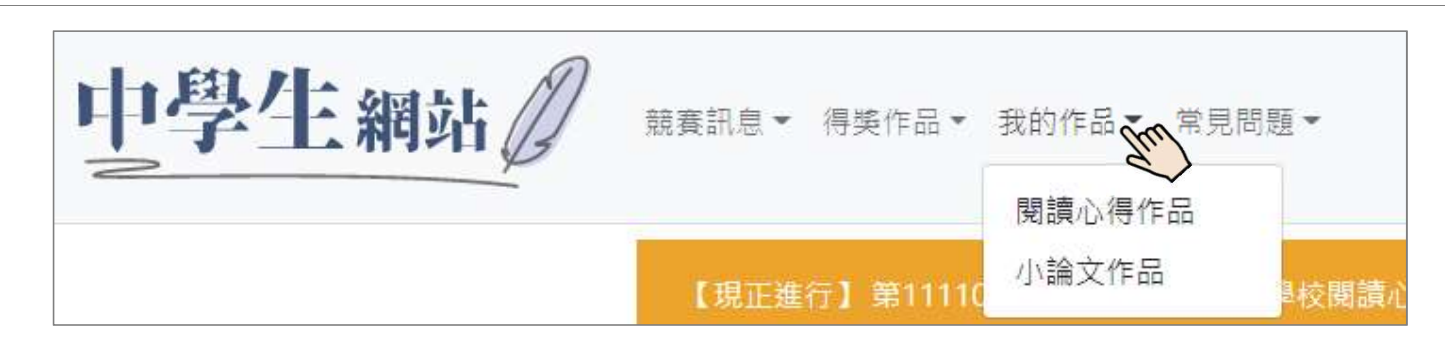

● 學牛皆須註冊後才能登入進行投稿作品編輯。

(註冊驗證碼,請洽各校管理員)

- 小論文投稿若有共同作者,共同作者也須註冊才能設定。
- 成績公告後,學生可自行登入查詢評分結果及等次。

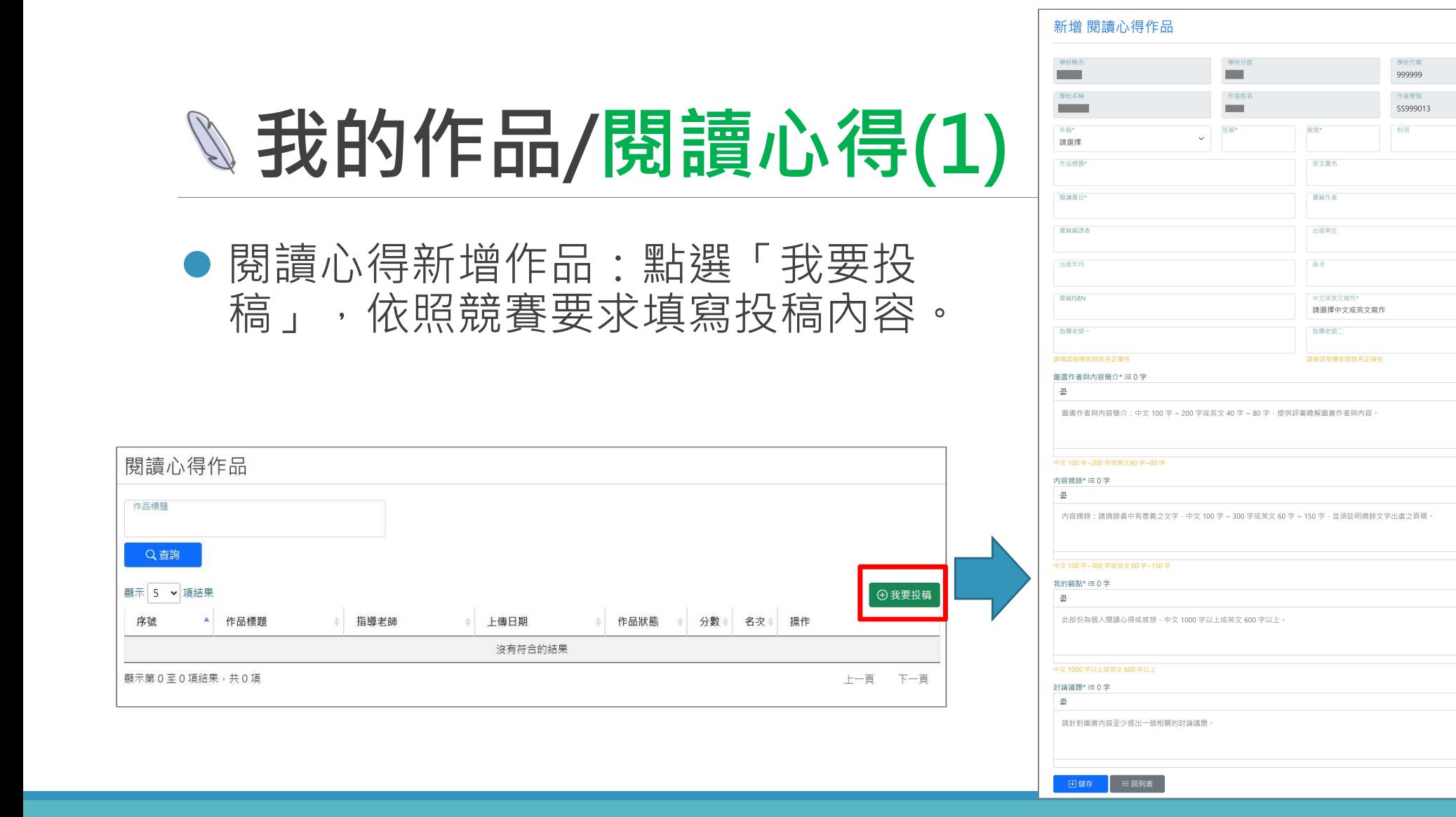

(ARACTERS 由 TINY 提供

**D.CHARACTERS 中TINY 提供** 

0 CHARACTERS 由 TINY 提供

O CHARACTERS ELTINY @ (E)

# 我的作品/閱讀心得(2)

#### ● 閱讀心得新增作品儲存後,列表頁會出現訊息提示,提醒尚未 完成「參加比賽」。

閱讀心得作品 作品標題 Q香詢 顯示 5 > 筆資料 (4) 我要投稿 指導 △ 您的閱讀心得作品尚未完成【參加比賽】 序號▲ 作品標題 名次 操作 自行取消参加第XXXXXXX 梯次競賽 作<sup>事 本文</sup> AX消 2000 Q 下載 測試 作者自行取消  $\overline{1}$  $\overline{2}$ The giver or the receiver 尚未参春 已删除 ⊕下載  $\overline{3}$ **TEST** 尚未參賽 ■ 刪除 ♀下載 已開放XXXXXXX 梯次競賽 インファイル しんしょう しょうしょう しょうしょう しょうしょう **Q** 参加比赛  $\overline{4}$ 中文TEST 作者自行取消 自行取消参加第XXXXXXX 梯次競賽 作者自行取消 | KK **Q** 参加比赛 4 平載 5 測試測試 测試測試 2024/01/25 15:05:46 未通過校內初審 4 下載 未通過校內初審第XXXXXXX 梯次競賽

## 我的作品/閱讀心得(3)

閱讀心得作品參賽:選定要投稿的作品,點選「參加比賽」。

● 系統會檢查投稿字數皆符合參賽要求及是否重複投稿。

閱讀心得作品

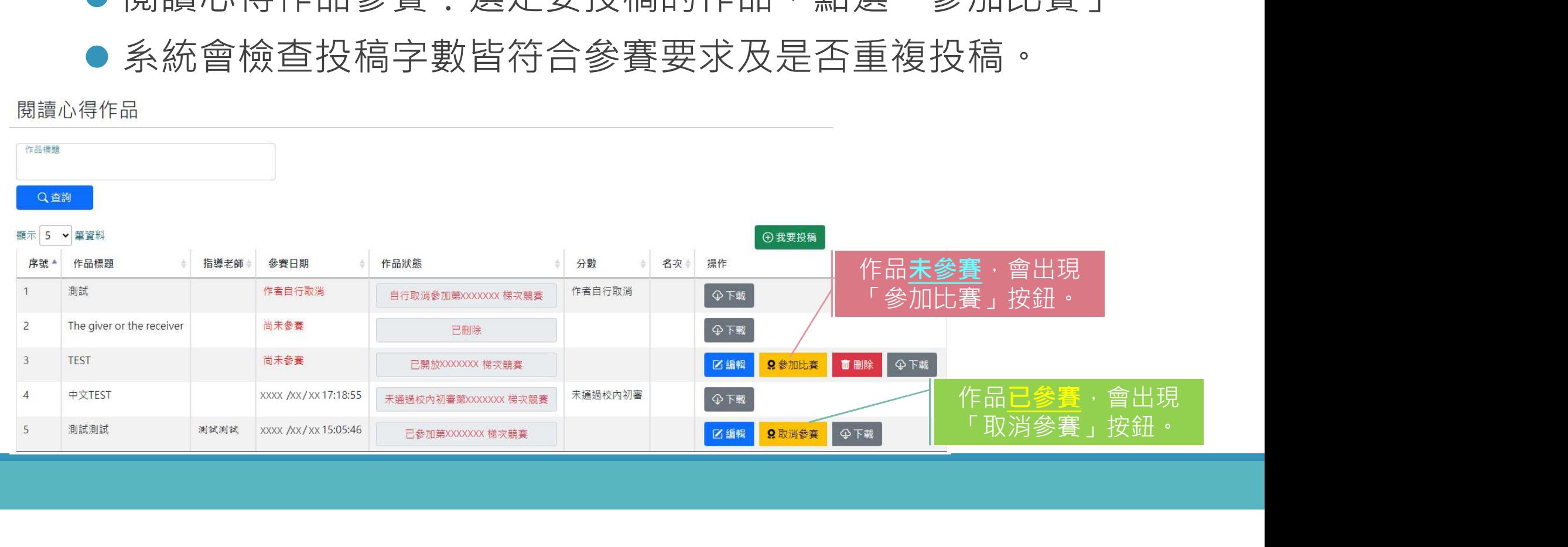

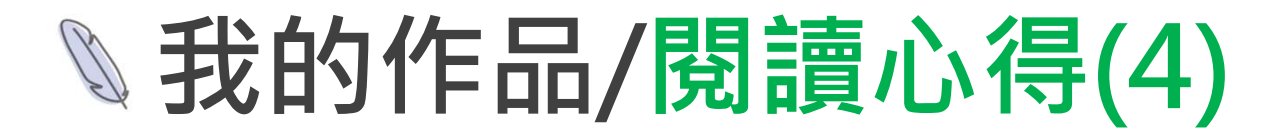

● 閱讀心得完成參賽, 列表頁作品狀態會顯示「已參加第XXXXXXX 梯次競賽」。原「參加比賽」按鈕,會變成「取消參賽」。

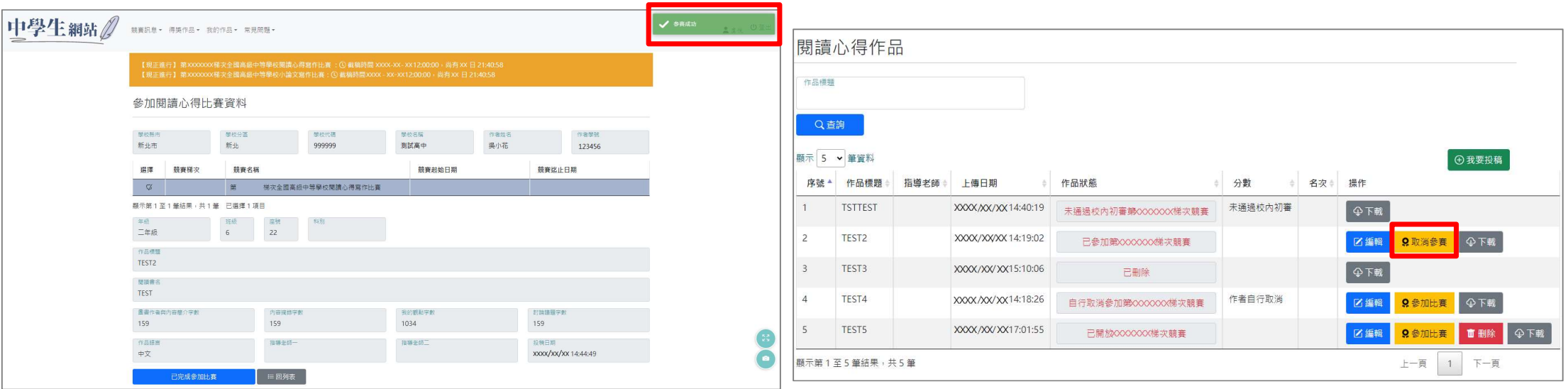

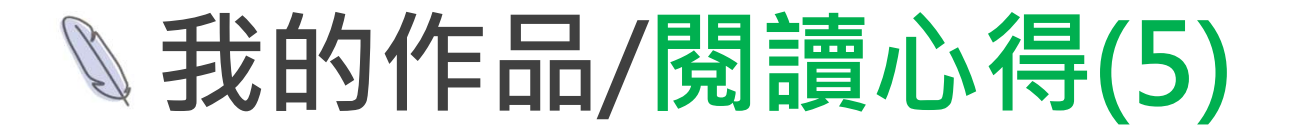

#### 參賽提醒:

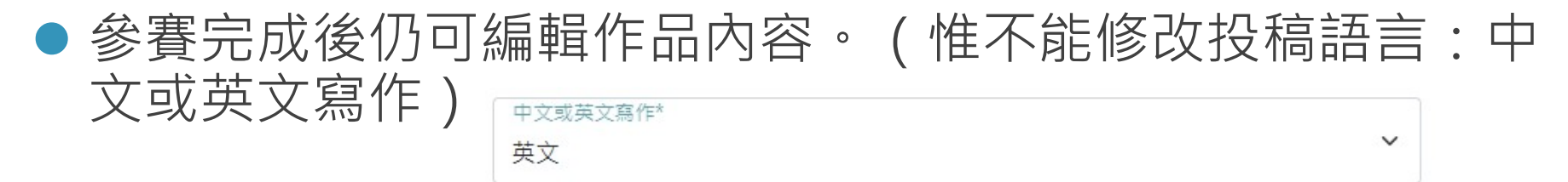

- 如欲修改參賽語言須取消參賽, 修改後再重新參賽。
- 參賽後可於競賽期間內取消參賽。
- 一經參賽後的作品不能刪除。 ( 取消參賽後也不行刪除 )

我的作品/小論文(1)

- 小論文新增作品:點選「我要 投稿」,依照競賽要求填寫投 稿內容。
- 若有共同作者,共同作者也必 須註冊完成才能夠列為作者。

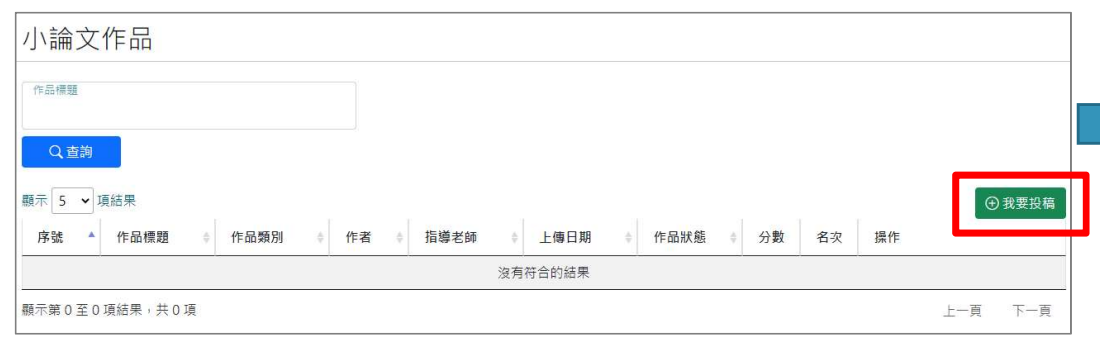

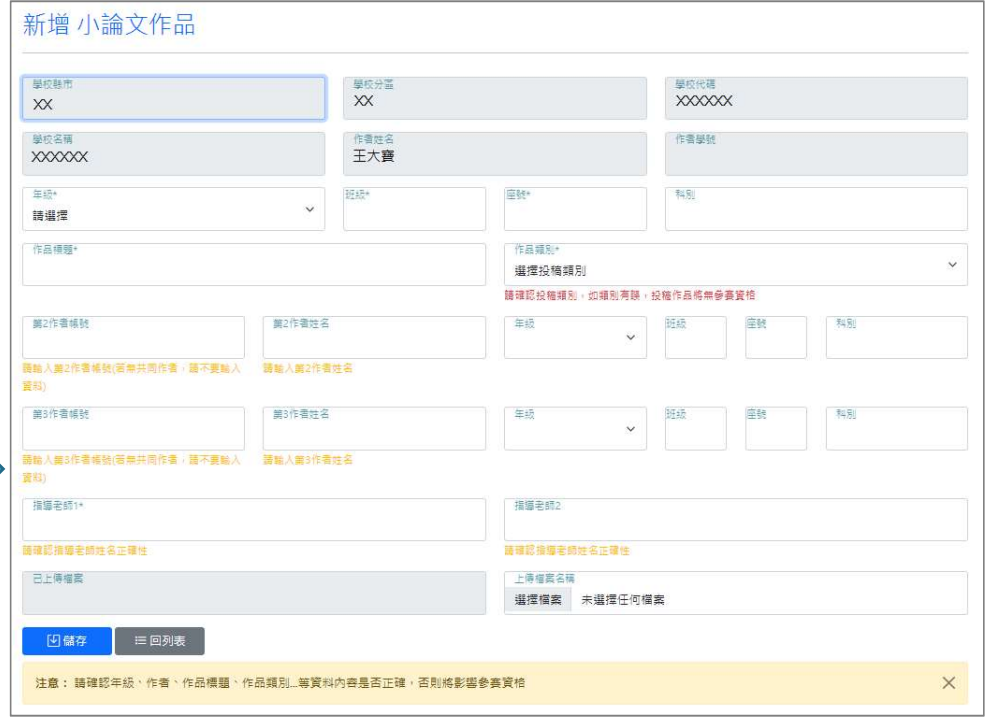

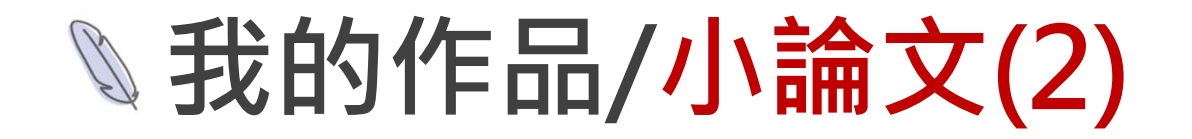

● 小論文新增作品儲存後, 列表頁會出現訊息提示, 提醒尚未完 成「參加比賽」。

小論文作品

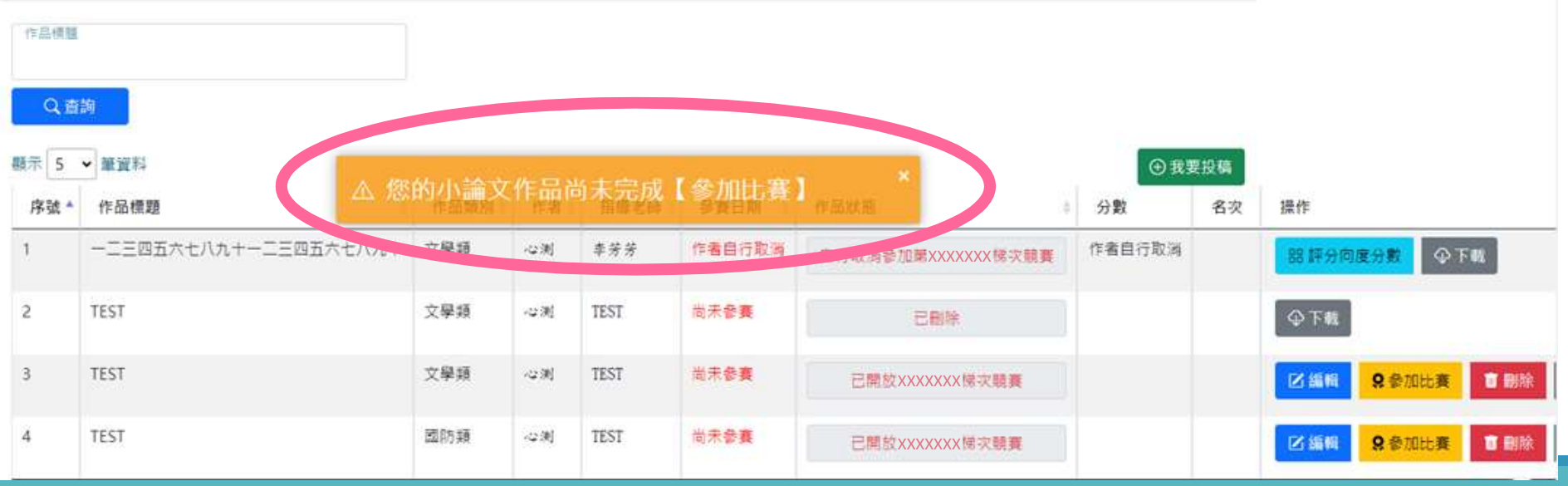

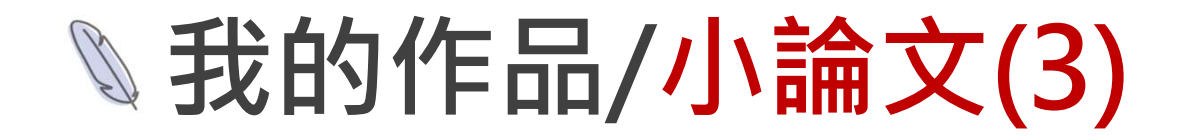

 小論文投稿參賽:選定要投稿的作品,點選「參加比賽」。 點選「參加比賽」系統會檢核投稿作品頁數是否超過10頁。

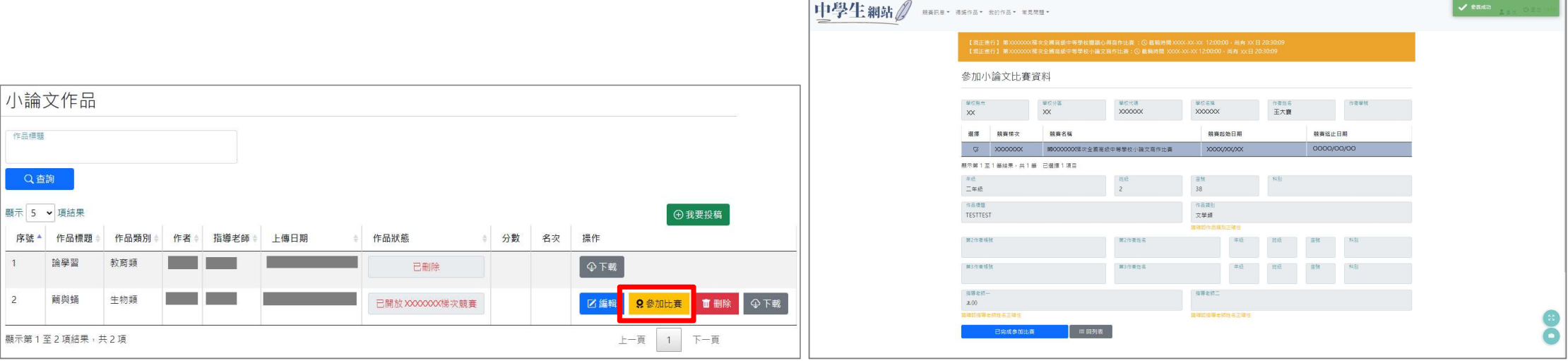

我的作品/小論文(4)

●小論文完成參賽,列表頁作品狀態會顯示「已參加第XXXXXXX 梯次競賽」。原「參加比賽」按鈕,會變成「取消參賽」。

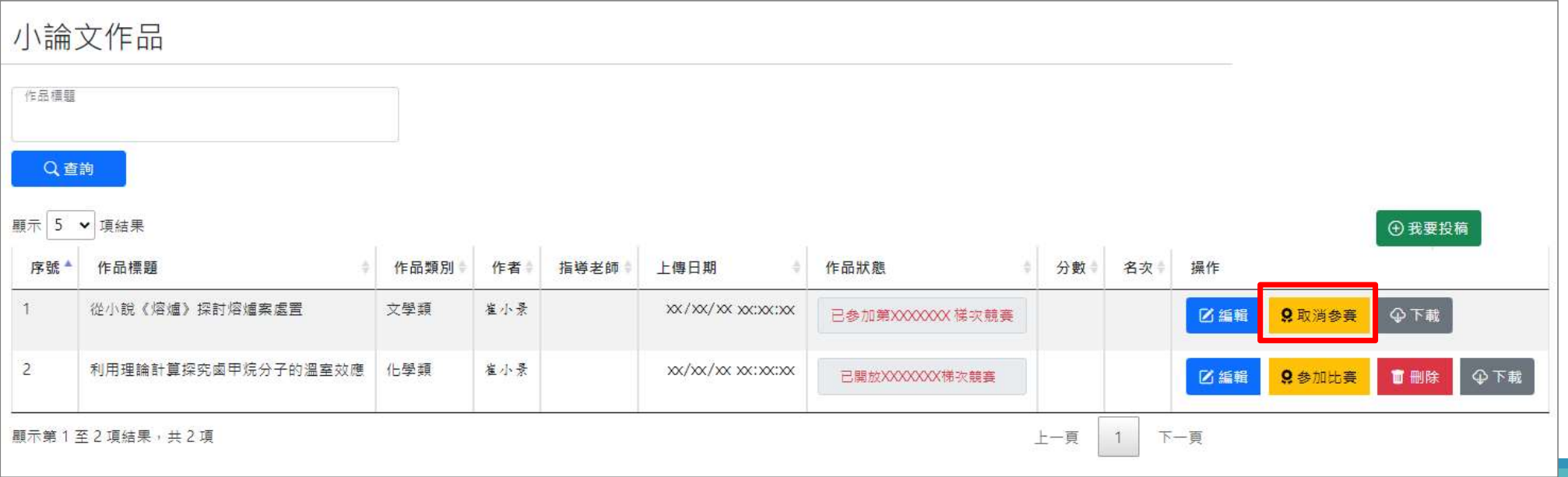

### 我的作品/小論文(5)

#### 參賽提醒:

- 參賽完成後第1作者仍可編輯作品內容。 ( 第2和第3作者不行 )
- 參賽後第1作者可於競賽期間內取消參賽。 ( 第2和第3作者不行 )
- 第1作者將作品新增之後, 第2和第3作者的「我的作品」也會出現該作品, 但第2和第3作者不能編輯、取消參賽和刪除文章,只能下載。
- 一經參賽後的作品不能刪除, 取消參賽後也不行刪除作品。
- 參賽後不能再修改「作品類別」,如欲修改需先取消參賽再進行修改,修 改完之後,需再點選「參加比賽」才算完成參賽。
- 第1作者將作品參賽之後, 第2和第3作者也不能再以其他作品參賽。

# 我的作品/作品狀態

- 已開放XXXXXXX梯次競賽:新增作品後,可編輯、刪除、參加比賽。
- 已參加第XXXXXXX梯次競賽:作品已參賽,於競賽期間內可編輯、取消參賽。
- 已刪除:作品已刪除。

輯、重新參賽

- 未通過校內初審第XXXXXXX梯次競賽:學校管理者初審後取消的作品,不能 重新參賽。
- 系統取消參加第XXXXXXX梯次競賽 : 系統刪除日取消的作品。
- 自行取消參加第XXXXXXX梯次競賽:作者自行取消參賽,於競賽期間內可編

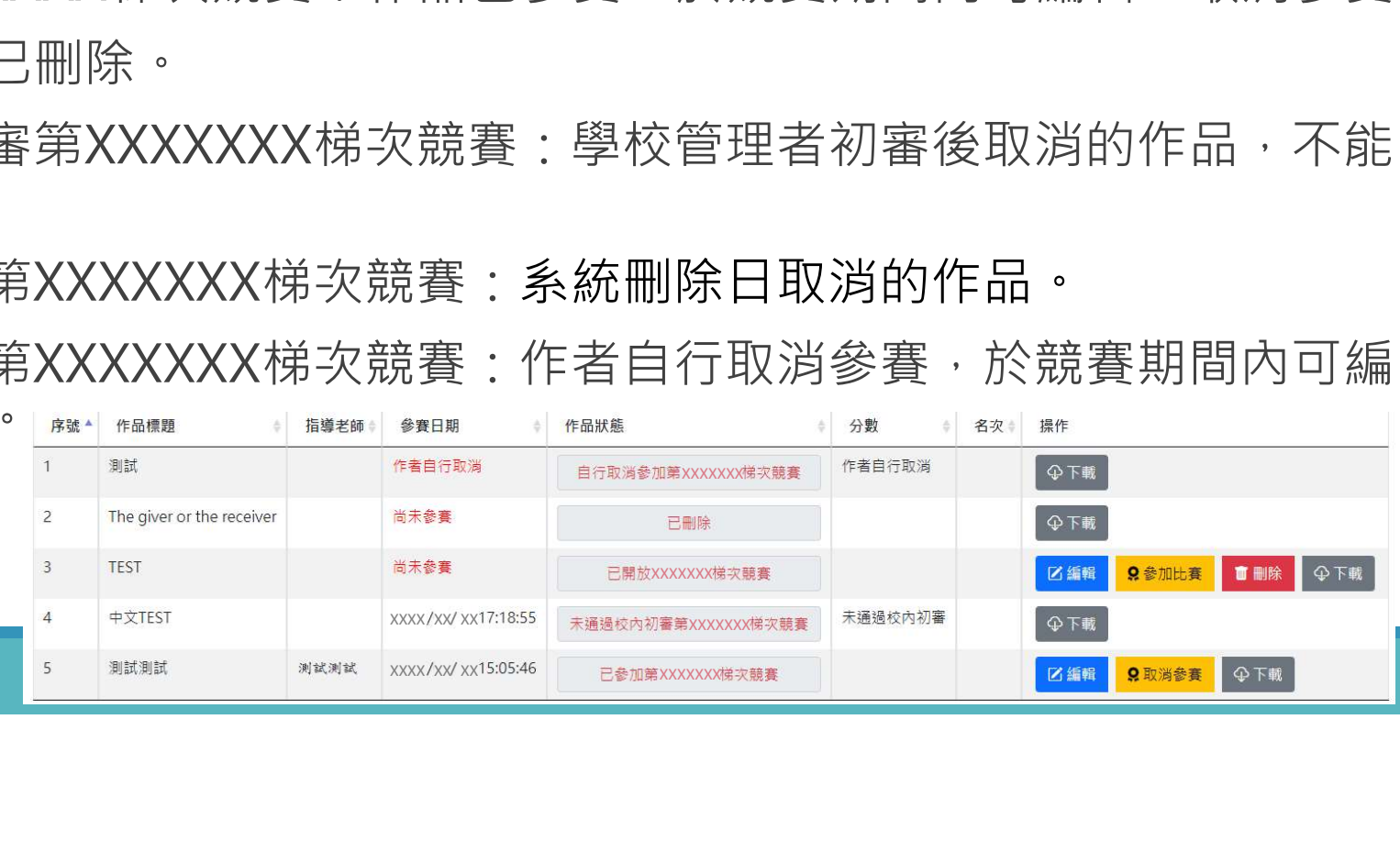

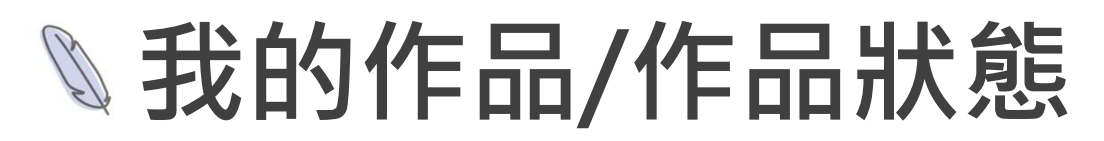

#### ● 上傳作品於競賽開放期間, 如未參賽, 登入後會於頁面中央 出現提示訊息。

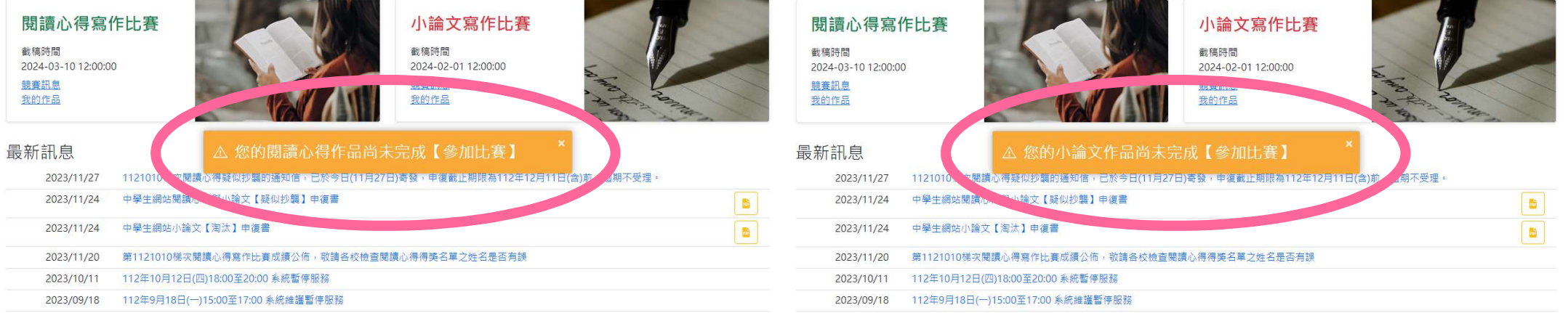

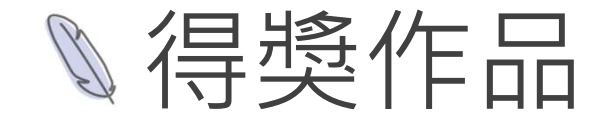

未登入前只能瀏覽。

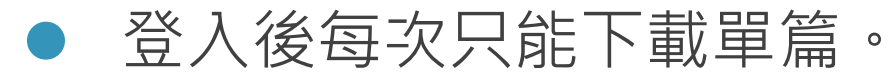

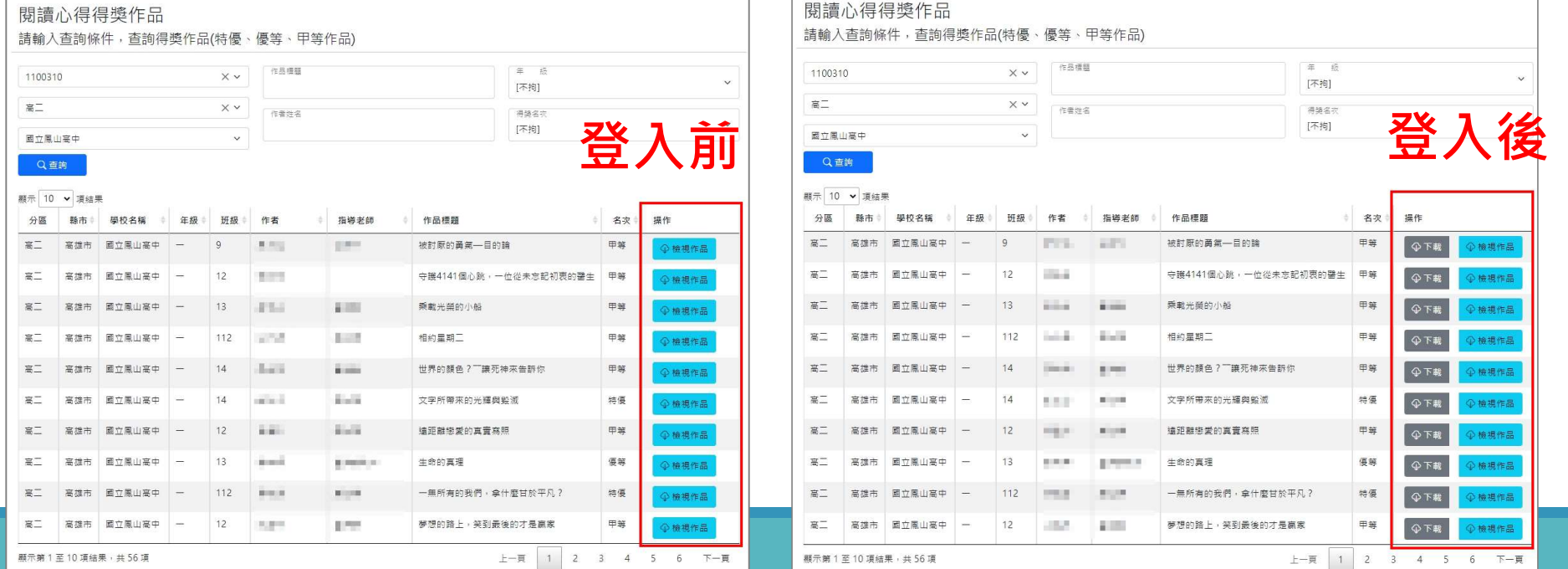